VERSIÓN 18.0.4 ABRIL DE 2024 702P09222

# Xerox® FreeFlow® Variable Information Suite

Guía del usuario - Novedades de la versión 18.0.4

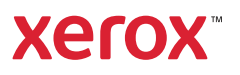

© 2024 Xerox Corporation. Reservados todos los derechos. XEROX®, VIPP®, FreeFlow®, Xerox Nuvera®, AltaLink®, PrimeLink®, Versant®, Iridesse®, IGen® y Baltoro® son marcas comerciales de Xerox Corporation en los Estados Unidos y/o en otros países. También se reconocen las marcas comerciales de otras empresas, de la siguiente manera:

Adobe PDFL - Adobe PDF Library Copyright © 1987-2022 Adobe Systems Incorporated.

Adobe®, el logotipo de Adobe, Acrobat®, el logotipo de Acrobat, Acrobat Reader®, Distiller®, Adobe PDF JobReady™, InDesign®, PostScript®, el logotipo de PostScript, PDF Converter SDK y PDF Library son marcas comerciales o registradas de Adobe Systems Incorporated en los Estados Unidos y/o otros países. Todas las instancias del nombre PostScript que aparecen en el texto hacen referencia al lenguaje PostScript según lo define Adobe Systems Incorporated, a menos que se indique lo contrario. El nombre PostScript también se usa como marca comercial de producto para la implementación de Adobe Systems del intérprete de lenguaje PostScript y otros productos de Adobe. Copyright 1987 2022 de Adobe Systems Incorporated y sus licenciadores. Reservados todos los derechos. Incluye Adobe® PDF Converter SDK, las bibliotecas PDF de Adobe® y la tecnología Adobe Normalizer.

Intel®, Pentium®, Centrino® y Xeon® son marcas comerciales registradas de Intel Corporation. Intel Core™ Duo es una marca comercial de Intel Corporation.

Intelligent Mail® es una marca comercial registrada de United States Postal Service.

Macintosh®, Mac®, OS X® y macOS® son marcas comerciales registradas de Apple, Inc., registradas en los Estados Unidos y otros países. Los elementos de la Documentación técnica para el usuario de Apple se utilizan con permiso de Apple, Inc.

Novell® y NetWare® son marcas comerciales registradas de Novell, Inc. en los Estados Unidos y otros países. Oracle® es una marca comercial registrada de Oracle Corporation Redwood City, California.

PANTONE™ y otras marcas comerciales de Pantone Inc. son propiedad de Pantone Inc. Reservados todos los derechos. QR Code™es una marca comercial de Denso Wave Incorporated en Japón y/o en otros países.

TIFF® es una marca comercial registrada de Aldus Corporation.

The Graphics Interchange Format© es propiedad intelectual de CompuServe Incorporated. GIFSM es una marca de servicio de CompuServe Incorporated.

Windows®, Windows® 10, Windows® 11, Windows Server® 2016, Windows Server® 2019, Windows Server® 2022 e Internet Explorer son marcas comerciales de Microsoft Corporation; Microsoft® y MS-DOS® son marcas comerciales registradas de Microsoft Corporation.

Todos los otros nombres de productos y servicios mencionados en esta publicación son marcas comerciales o marcas comerciales registradas de sus respectivas empresas. Se usan en esta publicación en beneficio de esas empresas y no cumplen la función de demostrar respaldo u otro tipo de afiliación con la publicación.

Las empresas, nombres y datos usados en los ejemplos son ficticios, a menos que se indique lo contrario.

Si bien este material se ha preparado con gran cuidado, Xerox Corporation no se hace responsable de inexactitudes y omisiones.

Este documento se modifica periódicamente. Las modificaciones, inexactitudes técnicas y errores tipográficos se corregirán en ediciones subsiguientes.

Producido en los Estados Unidos de América.

BR40007

# Índice

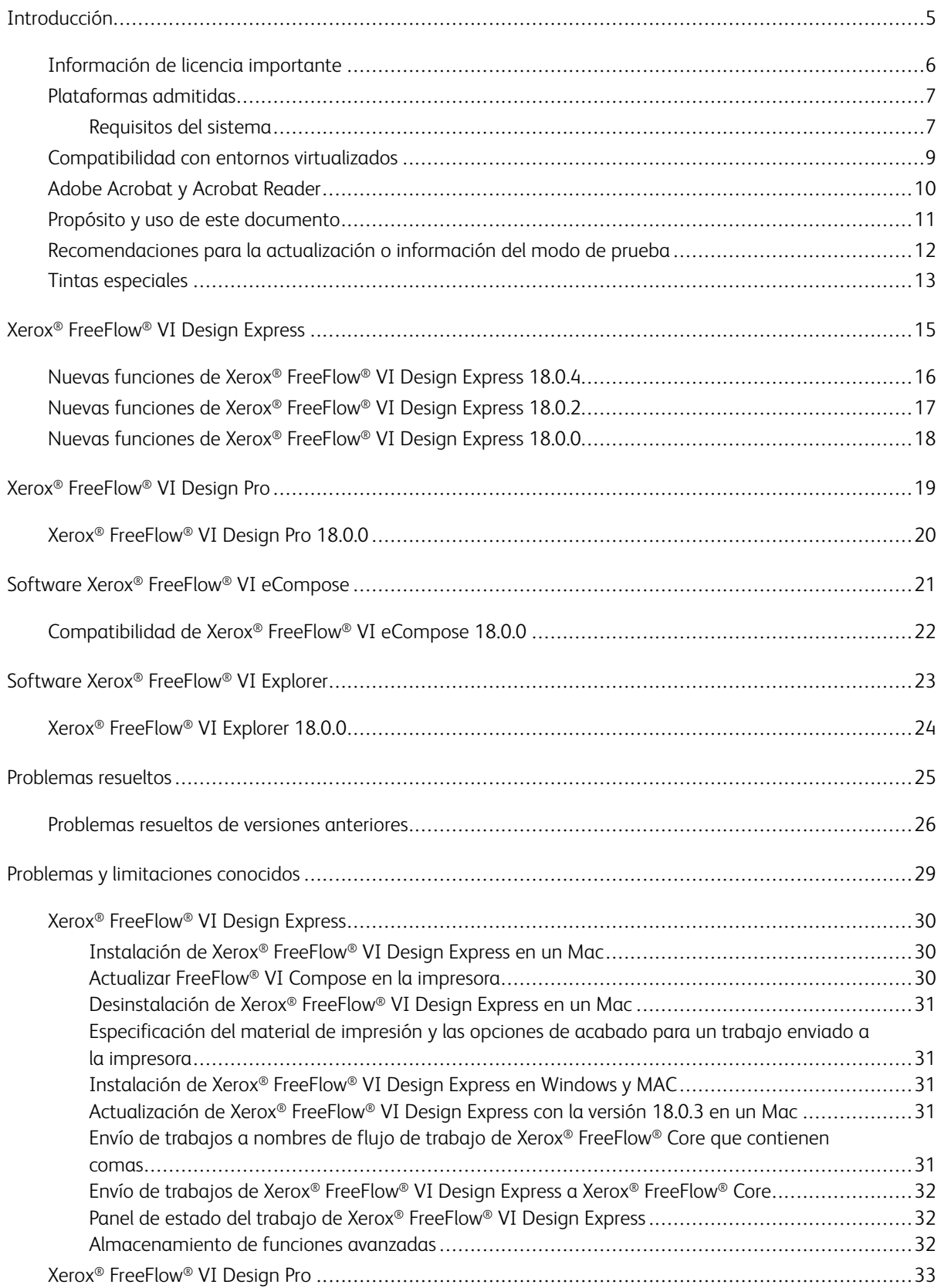

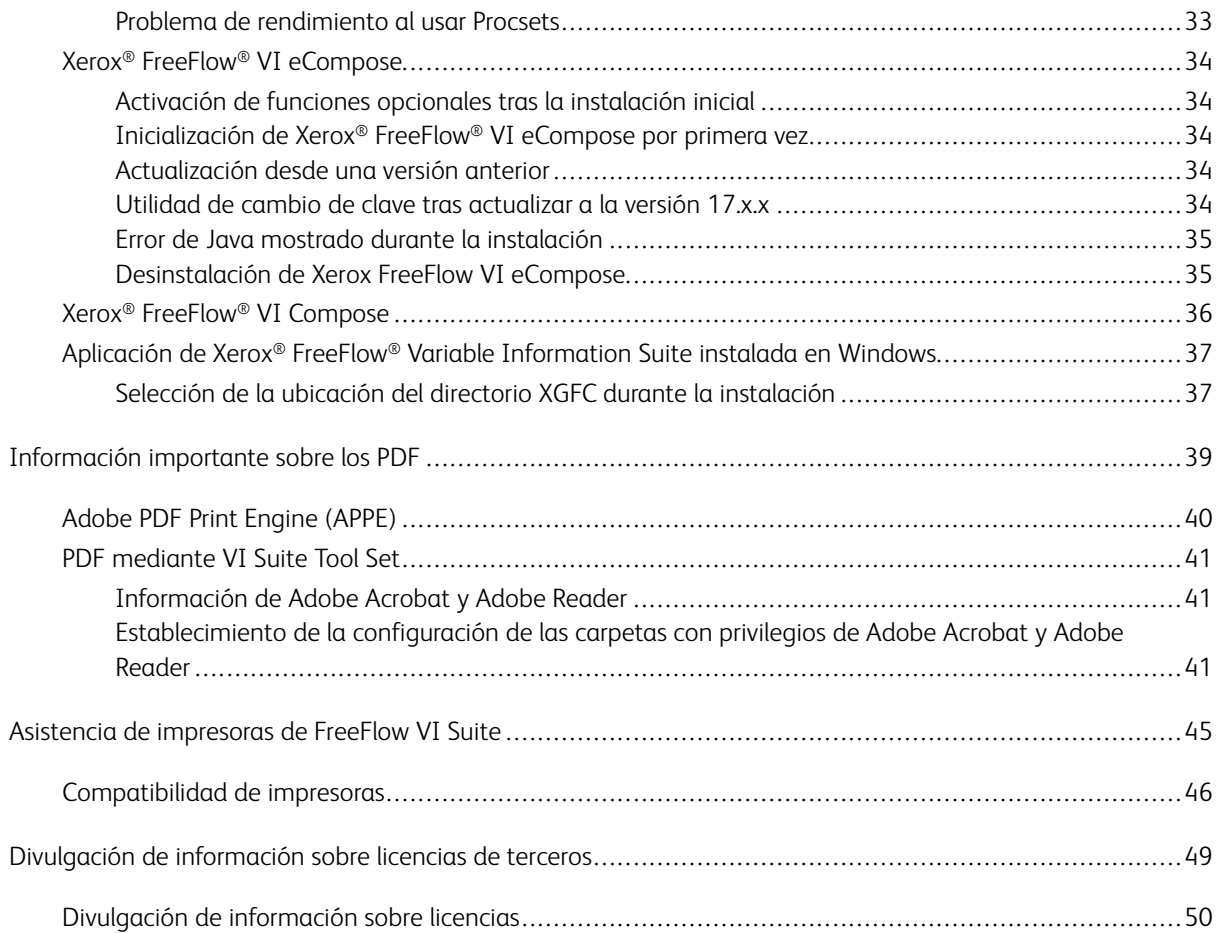

# <span id="page-4-0"></span>Introducción

#### Este capítulo incluye:

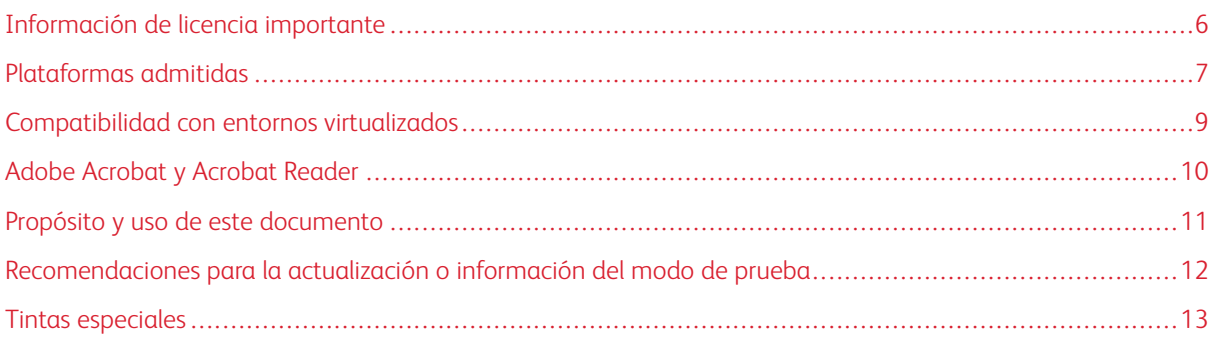

La versión 18.0.4 de FreeFlow Variable Information Suite consiste en la actualización de FreeFlow VI Design Express en las versiones de FreeFlow Variable Information Suite 18.0.3, 18.0.2, 18.0.1 y 18.0.0. El término Variable Information Suite (suite de información variable) hace referencia a uno o más de los productos disponibles del paquete FreeFlow Variable Information Suite.

Antes de empezar:

- Detenga todos los programas de FreeFlow VI Suite en ejecución.
- Cierre y salga de todos los programas de FreeFlow VI Suite en ejecución.

Por ejemplo, si va a instalar Xerox® FreeFlow® VI eCompose, salga de VI eCompose antes de empezar a instalar una nueva versión del producto. Si se están ejecutando servicios de VI eCompose, antes de empezar una instalación, cierre y salga del programa.

# <span id="page-5-0"></span>Información de licencia importante

Si está realizando la actualización de una versión principal anterior como, por ejemplo, las versiones 15.0, 15.0.1.0, 15.0.2.0, 15.0.3.0, 16.0.0.0, 16.0.1.0, 16.0.2.0, 16.0.3.0, 17.0.0.0 o 17.0.x para activar el producto, obtenga un archivo de licencia de la versión 18.0.0.

- Para los clientes: Use la clave SWAP original suministrada con la compra o el pedido original. En el menú Licencia, escriba la clave SWAP.
- Para realizar actualizaciones internas: Consulte la información suministrada en sistemas ISA o MAPS.
	- $\mathscr{O}$ Nota: Cuando se actualiza la utilidad Xerox® VIPP® Manage en un servidor de impresión Xerox® Free-Flow (FFPS), no se necesita actualizar la licencia si ya se activó la versión anterior de la licencia del software.

# <span id="page-6-0"></span>Plataformas admitidas

#### <span id="page-6-1"></span>**REQUISITOS DEL SISTEMA**

- En cuanto a los requisitos de procesador, memoria y espacio en disco, consulte los requisitos del sistema para la instalación del sistema operativo Windows.
- Resolución de pantalla de 1024 x 768. Se prefiere la resolución más alta.
- Todos los productos FreeFlow VI Suite son compatibles con los sistemas operativos de 64 bits siguientes:

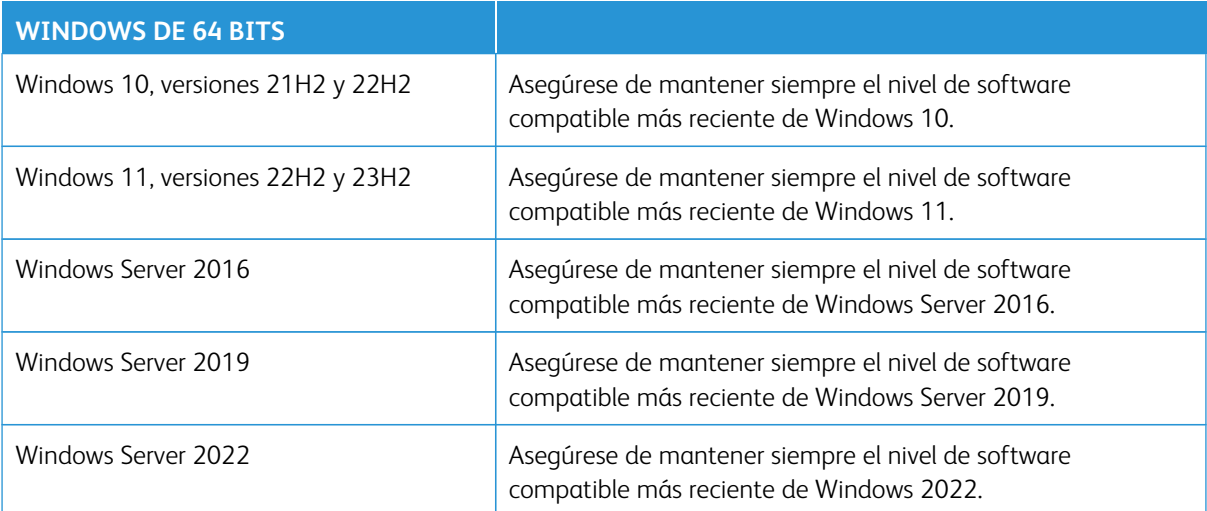

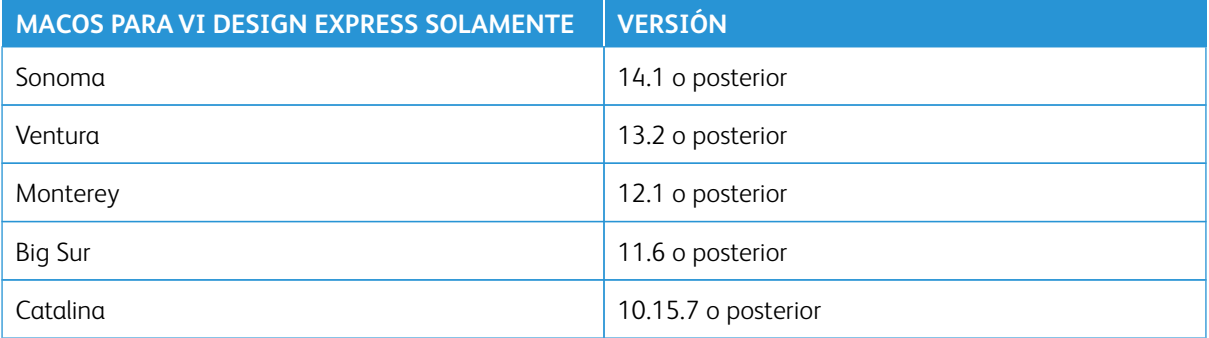

Nota: No se admite el software siguiente: Las ediciones de Core, Core Server sin Desktop Experience, Home, Mobile, the Internet of Things, Starter, S, Team y Essential de todos los sistemas operativos de Microsoft.

Nota: A partir de la versión 17.0.0.0, las aplicaciones de VI Suite no pueden utilizarse con sistemas operativos de 32 bits. Si ejecuta la configuración de la instalación de VI Suite versión 18.0.2 o posterior en un sistema operativo de 32 bits, aparecerá el mensaje Error 216 de Windows.

La tabla siguiente incluye información sobre la compatibilidad de VI Design Express con las versiones de Adobe InDesign:

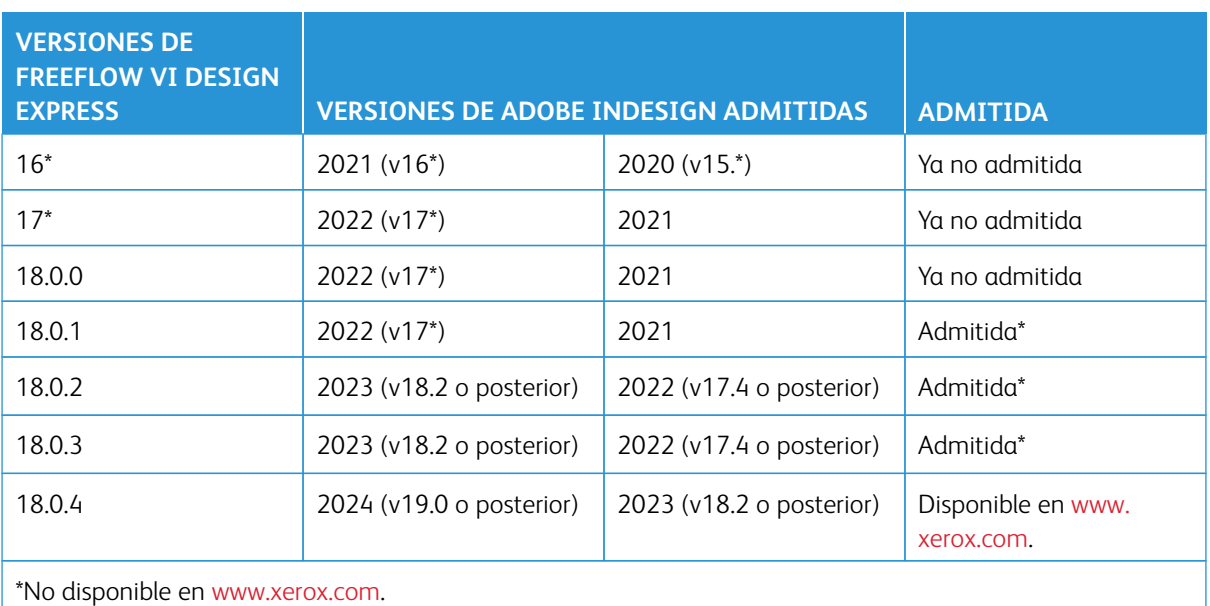

Nota: En cada edición solo se admite el uso de la versión actual o la anterior de Adobe Creative Cloud InDesign.

Nota: FreeFlow VI Design Express 18.0.4 puede utilizarse en sistemas Apple Mac que utilicen Apple silicon (M1/M2/M3) solo en modo de emulación Rosetta. Tanto Adobe InDesign como FreeFlow VI Design Express deben ejecutarse en modo de emulación. Por tanto, no es posible utilizar FreeFlow VI Design Express en modo nativo.

Para obtener información sobre la compatibilidad de FreeFlow VI Design Express con los sistemas operativos Mac y Windows, consulte los requisitos del sistema en la página web de Adobe.

# <span id="page-8-0"></span>Compatibilidad con entornos virtualizados

Todos los productos (menos VI Compose) son compatibles con entornos virtualizados. No se proporciona asistencia técnica para la configuración ni la gestión de los sistemas virtualizados. Para la activación de la licencia, cada sistema virtualizado requiere una sola dirección Mac o NIC única como sea aplicable.

# <span id="page-9-0"></span>Adobe Acrobat y Acrobat Reader

Para obtener información sobre las versiones de Adobe Acrobat y Adobe Reader, acceda a la información de FreeFlow VI eCompose y consulte la sección Adobe Acrobat.

Es importante revisar la sección Adobe Acrobat para obtener información sobre los requisitos de APPE, PDF y VT, y las opciones necesarias para Adobe Acrobat y Adobe Acrobat Reader.

### <span id="page-10-0"></span>Propósito y uso de este documento

Si está realizando la actualización de una versión anterior del software FreeFlow VI Suite, para familiarizarse con nuevos contenidos o contenidos mejorados, lea este documento.

Consulte la documentación de la versión de FreeFlow VI Suite en la página web [www.xerox.com.](https://www.xerox.com/)

- 1. En un navegador web, escriba [www.xerox.com.](https://www.xerox.com)
- 2. Seleccione **Asistencia al cliente > Toda la asistencia y los controladores**.
- 3. Como tipo de producto, seleccione **Software y plataformas** y, a continuación, seleccione **FreeFlow > Free-Flow Variable Information Suite**.
- 4. En la página FreeFlow Variable Information Suite, seleccione **Documentación**.

 $\mathscr{O}$ Nota: Puede encontrar la documentación de FreeFlow VI Design Express en el archivo zip de descarga del instalador que muestra la extensión .dmg. Para obtener la información más actual, se recomienda leer el archivo Readme.txt instalado con cada producto.

### <span id="page-11-0"></span>Recomendaciones para la actualización o información del modo de prueba

Se recomienda que al actualizar un componente de FreeFlow VI Suite, actualice también el resto de componentes de VI Suite. Mantener actualizados todos los componentes evita discrepancias de productos de VI Suite que pueden producir errores en los trabajos VIPP® con mensajes del tipo Comando no encontrado .

Cuando se utiliza FreeFlow VI Design Express y FreeFlow VI Design Pro, es especialmente importante actualizar los componentes de VI que reproducen la aplicación VIPP®. Los componentes incluyen VI Compose en la impresora y VI eCompose, que genera archivos PDF de las aplicaciones VIPP®.

Para localizar las versiones más recientes de los componentes de FreeFlow VI Suite en la página web [www.](https://www.xerox.com/) [xerox.com](https://www.xerox.com/):

- 1. En un navegador web, escriba [www.xerox.com.](https://www.xerox.com)
- 2. Seleccione **Asistencia al cliente > Toda la asistencia y los controladores**.
- 3. Como tipo de producto, seleccione **Software y plataformas** y, a continuación, seleccione **FreeFlow > Free-Flow Variable Information Suite**.
- 4. En la página FreeFlow Variable Information Suite, seleccione la pestaña **Soluciones de software**.

Nota: La versión del software de la utilidad Xerox® VIPP® Manage y la versión del servidor de FFPS no son interdependientes. Se preinstala un servidor de FFPS con una versión de demostración del software de Xerox® VIPP® Manage limitada a 200 páginas por trabajo. Se recomienda actualizar la versión del software de Xerox® FreeFlow® VIPP Manage en el servidor de FFPS con la versión más actual de Xerox® FreeFlow® VI Manage disponible. El Administrador de actualizaciones de FFPS es una alternativa para actualizar la versión del software de Xerox® VIPP® Manage en los servidores FFPS.

Si las aplicaciones de VI Suite se ejecutan en modo de prueba, el número de páginas por trabajo se limita a 200. Al imprimir trabajos de VI en impresoras de oficina en modo de prueba, el límite es 10 páginas. Para impresoras de producción, el límite del modo de prueba es 200 páginas.

Si utiliza la VI Suite de aplicaciones en modo de prueba, consulte el periodo de prueba de cada aplicación en esta tabla.

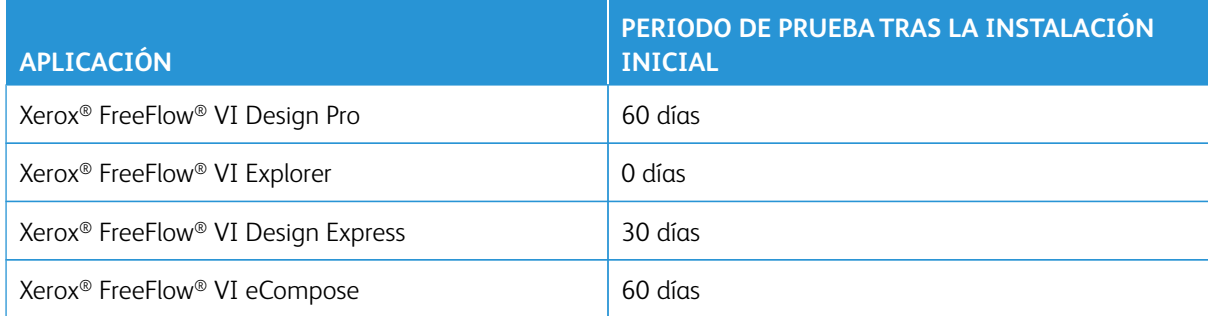

### <span id="page-12-0"></span>Tintas especiales

El tóner de impresión especializada (SI) es una opción disponible en los equipos Xerox DC1000/800 e iGen5, que admiten FFPS, y los servidores de impresión EFI. El tóner de impresión especializada incluye:

- Transparente
- Dorado
- Plateado

 $\mathscr{O}$ Nota: Antes de la versión de software 14.0, la función de Tóner de impresión especializada se conocía como Tóner transparente, y la única opción de color era Transparente. Con la incorporación de las opciones Dorado y Plateado, esta función ha pasado a llamarse Tóner de impresión especializada. No se requiere tóner de impresión especializada para la impresión especializada o de seguridad de FreeFlow VI.

[Introducción](#page-4-0)

# <span id="page-14-0"></span>Xerox® FreeFlow® VI Design Express

# Este capítulo incluye:

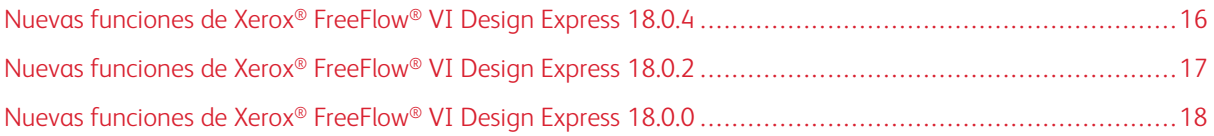

# <span id="page-15-0"></span>Nuevas funciones de Xerox® FreeFlow® VI Design Express 18.0.4

En esta sección se incluyen todas las funciones nuevas introducidas desde la versión 18.0.2 de Xerox® FreeFlow® VI Design Express.

Entre las nuevas funciones y mejoras se encuentran las siguientes:

Agregada la compatibilidad con Adobe InDesign 2024 (versión 19.0 o posterior).

Compatibilidad con Adobe InDesign 2023 (versión 18.2 o posterior).

Eliminada la compatibilidad con Adobe InDesign 2022.

# <span id="page-16-0"></span>Nuevas funciones de Xerox® FreeFlow® VI Design Express 18.0.2

En esta sección se incluyen todas las funciones nuevas introducidas desde la versión 18.0.0 de Xerox® FreeFlow® VI Design Express.

Entre las nuevas funciones y mejoras se encuentran las siguientes:

Agregada la compatibilidad con Adobe InDesign 2023 (versión 18.2 o posterior).

Compatibilidad con Adobe InDesign 2022 (versión 17.4 o posterior).

Eliminada la compatibilidad con Adobe InDesign 2021.

# <span id="page-17-0"></span>Nuevas funciones de Xerox® FreeFlow® VI Design Express 18.0.0

En esta sección se incluyen todas las funciones nuevas introducidas desde la versión 17.0.1 de Xerox® FreeFlow® VI Design Express.

Entre las nuevas funciones y mejoras se encuentran las siguientes:

#### Versión 18.0.0

Capacidad para enviar trabajos VIPP® al software Xerox® FreeFlow® VI eCompose y mostrar el estado de los trabajos en Xerox® FreeFlow® VI eCompose. Se han introducido cuadros de diálogo nuevos para poder enviar trabajos VIPP® desde Xerox® FreeFlow® VI Design Express a Xerox® FreeFlow® VI eCompose y mostrar el estado de los trabajos en Xerox® FreeFlow® VI eCompose.

Nota: La opción de envío de trabajos VIPP® a la carpeta activa de Xerox® FreeFlow® VI eCompose se ha retirado en la versión 18.0.0.

Se han introducido mejoras en el efectos de impresión especializada de pantógrafo para hacerlo más eficaz y efectivo. Para obtener más información, póngase en contacto con su representante de Xerox.

VIPP® 18 0.0 instala y activa automáticamente opciones de envío de trabajos a Xerox® FreeFlow® Core y Xerox® FreeFlow® VI eCompose, pero la posibilidad de transmitir trabajos generará un error mientras no se complete la configuración. Si desea más información sobre la configuración, consulte la *Guía del usuario del software Xerox® FreeFlow® VI Design Express*.

FreeFlow VI Design Express admite el uso de Adobe InDesign 2022 (versión 17.\*).

# <span id="page-18-0"></span>Xerox® FreeFlow® VI Design Pro

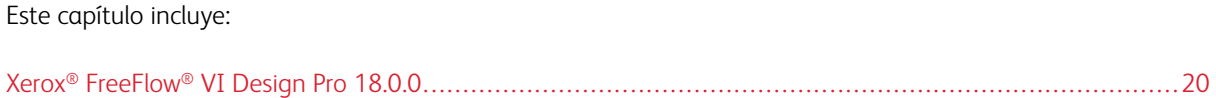

# <span id="page-19-0"></span>Xerox® FreeFlow® VI Design Pro 18.0.0

Se ha actualizado la interfaz de usuario de la aplicación Xerox® FreeFlow® VI Design Pro en las áreas de iconos de nuevas herramientas. Para más información, consulte la *Guía del usuario de Xerox® FreeFlow® VI Design Pro*.

# <span id="page-20-0"></span>Software Xerox® FreeFlow® VI eCompose

Este capítulo incluye:

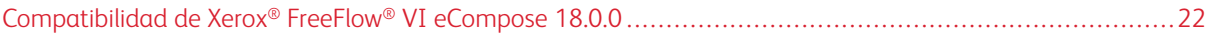

# <span id="page-21-0"></span>Compatibilidad de Xerox® FreeFlow® VI eCompose 18.0.0

El software Xerox® FreeFlow® VI eCompose se ejecuta en los siguientes sistemas operativos de 64 bits:

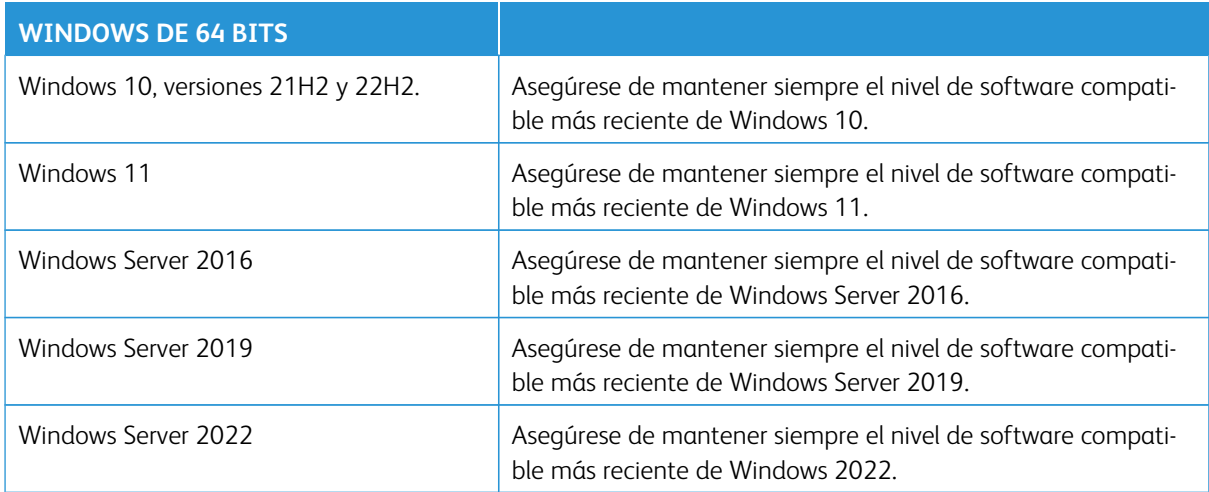

Nota: Si intenta activar la aplicación web opcional de Xerox® FreeFlow® VI eCompose, antes debe ejecutar el instalador de Xerox® FreeFlow® VI eCompose e instalar Microsoft .NET Framework 4.8 desde la página web de Microsoft. La aplicación web de Xerox® FreeFlow® VI eCompose (Web Application) era antes conocida como servidor web de Xerox® FreeFlow® VI eCompose.

Se puede utilizar cualquier versión actual de los navegadores modernos de Apple®, Google®, Microsoft® y Mozilla®.

Microsoft Internet Explorer y el Microsoft Edge original no son compatibles. Sí se puede utilizar Microsoft Chromium Edge.

No pueden utilizarse navegadores con más de un año de antigüedad. Para evitar problemas de compatibilidad, utilice siempre la versión más actual del navegador.

Utilice siempre navegadores de ordenadores de sobremesa. Los navegadores de dispositivos móviles pueden presentar problemas de visualización.

# <span id="page-22-0"></span>Software Xerox® FreeFlow® VI Explorer

Este capítulo incluye: Xerox® [FreeFlow®](#page-23-0) VI Explorer 18.0.0 . . . . . . . . . . . . . . . . . . . . . . . . . . . . . . . . . . . . . . . . . . . . . . . . . . . . . . . . . . . . . . . . . . . . . . . . . . . . . . . . . . . . . . . . . . . . . . . . . .24

# <span id="page-23-0"></span>Xerox® FreeFlow® VI Explorer 18.0.0

Se ha actualizado la interfaz de usuario de la aplicación Xerox® FreeFlow® VI Explorer en las áreas de iconos de nuevas herramientas. Para más información, consulte la *Guía del usuario del Software Xerox® FreeFlow® VI Explorer*.

# <span id="page-24-0"></span>Problemas resueltos

Este capítulo incluye:

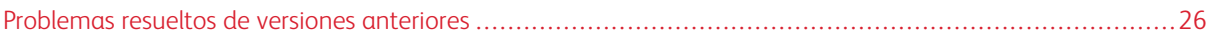

### <span id="page-25-0"></span>Problemas resueltos de versiones anteriores

#### Versión 18.0.1

#### Xerox® FreeFlow® VI Design Pro

• Resuelto el problema generado al actualizar a la versión 18.0.0; al desinstalar la versión anterior se eliminaba el directorio xgfc y otras aplicaciones instaladas de la Suite VI.

#### Xerox® FreeFlow® VI Explorer

• Resuelto el problema generado al actualizar a la versión 18.0.0; al desinstalar la versión anterior se eliminaba el directorio xgfc y otras aplicaciones instaladas de la Suite VI.

#### Versión 18.0.0

#### Xerox® FreeFlow® VI Design Express

- Se ha resuelto el problema de código QR incorrecto generado con VI Design Express 17.0.1.
- Se ha resuelto el problema en que el código de barras se mostraba en un lugar extraño en INDD pero se imprimía en el lugar adecuado.
- Se ha resuelto el problema de bloqueo de VI Design Express al seleccionar funciones avanzadas.

#### Xerox® FreeFlow® VI eCompose

- Se ha resuelto el problema del Servicio de envío de trabajos web (WJSS), que a veces devolvía una respuesta XML con dos nodos raíz.
- Se ha resuelto el problema de procesamiento de archivos PDF concatenados en eCompose.
- Se ha resuelto el problema por el que VI eCompose utiliza valores predeterminados de opciones de trabajos A4 en lugar de los de Carta (8.5 x 11 pulg.) cuando se había seleccionado material de impresión en la instalación.

#### Xerox® FreeFlow® VI Compose

- Corregido el problema del módulo de licencia de DFE Fiery al actualizar el instalador.
- Se ha resuelto el problema de impresión incorrecta de un trabajo VIPP® XML en FFPS con la etiqueta de hoja intermedia (Slipsheet).
- Los trabajos VIPP con referencias un PDF de un sistema de archivos remoto darán un error.

#### Xerox® FreeFlow® VI Explorer

• Se ha resuelto el problema con la impresión de PDF VIPP® con EPS incrustado que generaba la sustitución de fuentes. Se han agregado opciones de inclusión de fuentes a la utilidad pdftops. Las opciones se especifican en el archivo pdftonps.ini. Esta función también está disponible en Xerox® FreeFlow® VI Design Pro y Xerox® FreeFlow® VI Design Express.

#### Xerox® FreeFlow® VIPP Manage

• Se ha agregado funcionalidad para admitir el envío de trabajos VIPP® a impresoras de oficina Xerox®, como AltaLink® series C8130, B8170, C8070 y B8090. Al hacer referencia a la impresora en VIPP Manage,

asegúrese de utilizar Xerox Global Print Driver PostScript V3. De lo contrario, esos trabajos no se procesarán. Puede descargar V3 Xerox® Global Print Driver PostScript desde [www.xerox.com.](https://www.xerox.com/)

#### Versión 17.0.3

#### Xerox® FreeFlow® VI Design Pro

• Resuelto el problema generado al desinstalar la versión 17.0.x; la desinstalación también eliminaba el directorio xgfc y otras aplicaciones instaladas de la Suite VI. Se recomienda encarecidamente actualizar Xerox® FreeFlow® VI Design Pro 17.0.x con la versión 17.0.3 para evitar este problema. Si actualiza la versión 17.0.x con la 18.0.1, no es necesario actualizar con la versión 17.0.3.

#### Xerox® FreeFlow® VI Explorer

• Resuelto el problema generado al desinstalar la versión 17.0.x; la desinstalación también eliminaba el directorio xgfc y otras aplicaciones instaladas de la Suite VI. Se recomienda encarecidamente actualizar Xerox® FreeFlow® VI Explorer 17.0.x con la versión 17.0.3 para evitar este problema. Si actualiza la versión 17.0.x con la 18.0.1, no es necesario actualizar con la versión 17.0.3.

[Problemas](#page-24-0) resueltos

# <span id="page-28-0"></span>Problemas y limitaciones conocidos

# Este capítulo incluye:

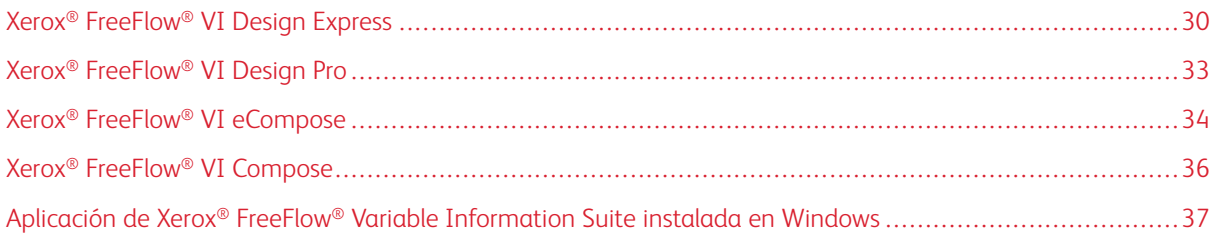

### <span id="page-29-0"></span>Xerox® FreeFlow® VI Design Express

Si se está actualizando desde una versión anterior a 16.0.2.0, antes de instalar Xerox® FreeFlow® VI Design Express versión 16.0.3.x/17.0.0.0/17.x.x/18.x.x debe asegurarse de desinstalar la versión actual de Xerox® Free-Flow® VI Design Express.

#### <span id="page-29-1"></span>**INSTALACIÓN DE XEROX ® FREEFLOW® VI DESIGN EXPRESS EN UN MAC**

Para instalar Xerox® FreeFlow® VI Design Express en un Mac siga este procedimiento:

- 1. Para montar el disco de instalación de VI Design Express en el escritorio, haga doble clic en el archivo VDE\_ Install\_18.x.x.dmg.
- 2. Para instalar VI Design Express, haga doble clic en la aplicación del instalador. Aparecerá un cuadro de diálogo con el mensaje VDEInstaller.app is an app downloaded from the internet. Are you sure you want to open it? (VDEInstaller es una aplicación descargada de Internet. ¿Está seguro de que desea abrirla?) Seleccione la opción **Don't warn me when opening applications on this disk image** (No advertirme cuando se abren aplicaciones en esta imagen de disco) y haga clic en **Abrir**.
	- Importante: En instalaciones de macOS Catalina, si no selecciona la opción **Don't warn me when opening applications on this disk image** (No advertirme cuando se abren aplicaciones en esta imagen de disco) y ejecuta el instalador directamente desde la ruta de archivo de .dmg, podría producirse un error en la instalación sin ninguna notificación. En instalaciones de macOS Big Sur, si no selecciona la opción **Don't warn me when opening applications on this disk image** (No advertirme cuando se abren aplicaciones en esta imagen de disco) y ejecuta el instalador directamente desde la ruta de archivo de .dmg, aparecerá el mensaje java cannot be opened because the developer cannot be verified, select cancel to terminate (No se puede abrir java porque no se puede verificar el desarrollador; seleccione cancelar para terminar).
- 3. Se mostrará un cuadro de diálogo de autorización en la pantalla. Si el usuario conectado tiene privilegios administrativos, escriba la clave adecuada. Si el usuario conectado no tiene privilegios administrativos, se mostrará un cuadro de diálogo de nonPrivAuth. Asegúrese de que se introduzca el nombre de usuario y la clave adecuados, y seleccione **Install Helper**.
- 4. Aparecerá un cuadro de diálogo con el mensaje iCloud Drive may not work properly (Es posible que iCloud Drive no funcione correctamente). Para continuar, seleccione **Aceptar**.
- 5. Cuando aparezca el cuadro de diálogo de idioma, seleccione en el menú el idioma deseado para el instalador. Siga las instrucciones en la pantalla para leer y confirmar el acuerdo de licencia para el usuario final (EULA) y terminar la instalación.

#### <span id="page-29-2"></span>**ACTUALIZAR FREEFLOW® VI COMPOSE EN LA IMPRESORA**

Si va a utilizar la versión 18.0.2 de Xerox® FreeFlow® VI Design Express, asegúrese de actualizar la impresora con la versión 18.0.0 de Xerox® FreeFlow® VI Compose.

Nota: Antes de elegir actualizaciones automáticas de Adobe InDesign o Creative Cloud, compruebe que su versión de VI Design Express funciona en la versión posterior del software de Adobe. Asegúrese de desactivar este proceso de actualización automática.

#### <span id="page-30-0"></span>**DESINSTALACIÓN DE XEROX ® FREEFLOW® VI DESIGN EXPRESS EN UN MAC**

Para desinstalar Xerox® FreeFlow® VI Design Express en un Mac siga este procedimiento:

- 1. Abra Launchpad.
- 2. Seleccione **Cambiar la instalación de Xerox FreeFlow VI Design Express**.
- 3. Introduzca credenciales de Administrador y a continuación seleccione **Desinstalar**.

Si Xerox® FreeFlow® VI Design Express está instalado en Adobe InDesign 2021 y 2022, la desinstalación elimina el complemento Xerox® FreeFlow® VI Design Express de ambas versiones de Adobe InDesign.

#### <span id="page-30-1"></span>**ESPECIFICACIÓN DEL MATERIAL DE IMPRESIÓN Y LAS OPCIONES DE ACABADO PARA UN**

#### **TRABAJO ENVIADO A LA IMPRESORA**

Si se crea un trabajo VIPP mediante la opción Exportar, se crea un VI Project Container. Si se envía a la impresora un contenedor que especifica el material de impresión y las opciones de acabado, en ocasiones, según el controlador de impresión utilizado, las opciones no se pueden reproducir. Impresoras Xerox que ejecutan FreeFlow Print Server versión 9 o posterior para Solaris y versión 2 o posterior para Windows admiten las opciones de material de impresión y acabado.

Si FreeFlow Print Server (FFPS) procesa el trabajo, el servidor de impresión, junto con la impresora, determina las opciones de material de impresión y acabado que se aplicarán al trabajo.

#### <span id="page-30-2"></span>**INSTALACIÓN DE XEROX ® FREEFLOW® VI DESIGN EXPRESS EN WINDOWS Y MAC**

La instalación de Xerox® FreeFlow® VI Design Express se realiza siempre en la ubicación prefijada de Adobe InDesign, que suele ser C:\Program Files\Adobe (Windows) y /Applications/ (Mac). Si Adobe InDesign está instalado en un directorio distinto del prefijado, aparecerá un error de instalación de FreeFlow VI Design Express que indicará que no se encuentra la aplicación Adobe InDesign. Asegúrese de que Adobe InDesign esté instalado en la ubicación prefijada mientras se instala FreeFlow VI Design Express.

# <span id="page-30-3"></span>**ACTUALIZACIÓN DE XEROX ® FREEFLOW® VI DESIGN EXPRESS CON LA VERSIÓN 18.0.3 EN**

#### **UN MAC**

Tras actualizar un MAC con la versión 18.0.3 de Xerox® FreeFlow® VI Design Express, es necesario reiniciar el sistema. De no seguir este paso, no se podrá desinstalar Xerox® FreeFlow® VI Design Express 18.0.3 más tarde.

# <span id="page-30-4"></span>**ENVÍO DE TRABAJOS A NOMBRES DE FLUJO DE TRABAJO DE XEROX ® FREEFLOW® CORE QUE CONTIENEN COMAS**

Cuando se envían los trabajos a Xerox® FreeFlow® Core, si el nombre del flujo de trabajo de FreeFlow Core incluye un carácter de coma, en Xerox® FreeFlow® VI Design Express se mostrará incompleto y, si se envía al flujo de trabajo, no se realizará y aparecerá un mensaje de error del tipo flujo de trabajo no encontrado. Retire la coma del nombre del flujo de trabajo en Xerox® FreeFlow® Core.

### <span id="page-31-0"></span>**ENVÍO DE TRABAJOS DE XEROX ® FREEFLOW® VI DESIGN EXPRESS A XEROX ® FREEFLOW® CORE**

Los dos equipos, el que tenga instalado Xerox® FreeFlow® Core y el que tenga instalado Xerox® FreeFlow® VI Design Express, deben encontrarse en la misma red.

#### <span id="page-31-1"></span>**PANEL DE ESTADO DEL TRABAJO DE XEROX ® FREEFLOW® VI DESIGN EXPRESS**

A continuación se describen las limitaciones de uso del cuadro de diálogo de Estado del trabajo en FreeFlow Core.

El botón **Actualizar** solamente funciona con la pestaña Todos los trabajos. En las demás pestañas **Actualizar** no funciona. Al seleccionar otra pestaña y regresar a la anterior, se actualiza el estado del trabajo. Al seleccionar el botón **Actualizar** se actualiza el estado del trabajo.

Tras seleccionar el botón **Eliminar** para los trabajos seleccionados mostrados en la vista de estado de trabajos, los trabajos desaparecerán de inmediato de la pantalla solo si se han eliminado desde la vista de Todos los trabajos. Si los trabajos se eliminan desde otras vistas, quedan visibles. Tras cambiar a la vista de otra pestaña y volver a la vista de la pestaña original, la pantalla se actualiza de forma pertinente.

#### <span id="page-31-2"></span>**ALMACENAMIENTO DE FUNCIONES AVANZADAS**

Cuando se crea una Función avanzada, antes de seleccionar **Aceptar** para guardar la función avanzada, asegúrese de que esté seleccionada la casilla de verificación de **Guardar función avanzada**. Si la casilla de verificación no está marcada, los resultados de una exportación o importación posterior de la función avanzada pueden ser inciertos.

### <span id="page-32-0"></span>Xerox® FreeFlow® VI Design Pro

#### <span id="page-32-1"></span>**PROBLEMA DE RENDIMIENTO AL USAR PROCSETS**

Los trabajos VIPP® con varios cientos o más de pares de {...} (ProcSets) generan un problema de rendimiento. En la mayoría de los trabajos VIPP® cargados en Xerox® FreeFlow® VI Design Pro, esta sobrecarga adicional no causa un impacto perceptible. No obstante, si el número de pares de {…} (ProcSets) en el trabajo supera el umbral de varios cientos o más, el nuevo proceso de instrumentación podría afectar de forma considerable al rendimiento. La mayor parte de trabajos VIPP® no utilizan tantos ProcSets, pero en algunos casos reportados el número de ProcSets superaba varios miles.

Aunque era necesario el cambio de comportamiento de la instrumentación ProcSet para resolver un problema de compatibilidad de VI Design Pro o VI Design Express, y la mayoría de clientes no utilizan miles de pares de {…} en sus trabajos VIPP®, continúa realizando por omisión el análisis preciso.

Sin embargo, para VI Design Pro 17.0.0.0, se puede utilizar una entrada .INI opcional adicional: Disable\_curly\_ brace\_instrumentation=1

Cuando esta opción está presente y establecida en "1", no se realiza el análisis específico de ProcSets. Pero no afectará a la instrumentación. Cuando esta opción está activada para clientes que utilizan muchos pares de {…} en sus trabajos, la velocidad de funcionamiento de VI Design Pro vuelve a la de antes de la versión 16.0.2.0.

En la interfaz de usuario actualizada de Xerox® FreeFlow® VI Design Pro, se omitían los números de orden de envío de archivos en los iconos de la vista del proyecto. Los archivos de envío permanecen en el orden correcto en la vista de proyecto. Los números de orden de archivos de envío se agregarán en una actualización próxima.

### <span id="page-33-0"></span>Xerox® FreeFlow® VI eCompose

#### <span id="page-33-1"></span>**ACTIVACIÓN DE FUNCIONES OPCIONALES TRAS LA INSTALACIÓN INICIAL**

Para activar las funciones opcionales de FreeFlow VI eCompose, ejecute el instalador y seleccione las funciones que desee activar, como la aplicación web o el envío de trabajos LPR.

#### <span id="page-33-2"></span>**INICIALIZACIÓN DE XEROX ® FREEFLOW® VI ECOMPOSE POR PRIMERA VEZ**

Después de reiniciar el sistema de Xerox® FreeFlow® VI eCompose, la primera vez que se conecta a la aplicación web se produce una demora antes de presentarse el cuadro de diálogo de inicio de sesión.

#### <span id="page-33-3"></span>**ACTUALIZACIÓN DESDE UNA VERSIÓN ANTERIOR**

Cuando se actualiza desde una versión anterior, el nuevo directorio de instalación prefijado es C:\Program Files (x86)\Xerox\VIPP\xvtp y la ubicación prefijada de xgfc es C:\Program Files (x86) \Xerox\VIPP\xgfc. Estos directorios prefijados se pueden cambiar. Tras actualizar un sistema anterior a 16.0.0.0, puede utilizar la utilidad sha2passwd para restablecer la clave de un usuario. Tras actualizar a 16.0.3.1/ 17.x.x, deberá usar la utilidad solo una vez para un usuario registrado.

#### <span id="page-33-4"></span>**UTILIDAD DE CAMBIO DE CLAVE TRAS ACTUALIZAR A LA VERSIÓN 17.X.X**

Para restablecer la clave en la versión 16.0.3.x o 17.x.x de FreeFlow VI eCompose, siga estos pasos:

- 1. Abra el símbolo del sistema.
- 2. Cambie el directorio a X:\Program Files (x86)\Xerox\VIPP\xvtp\bin, donde X es la partición de disco en la que se ha instalado el software de Xerox® FreeFlow® VI eCompose.
- 3. Introduzca el comando mediante la sintaxis siguiente: ChangePassword.exe <nombredeusuario> <clave> <puerto> y pulse **Intro**. Existen las siguientes definiciones:
	- nombre usuario: El nombre de usuario para el que es necesario cambiar la clave.
	- clave: La clave nueva para el usuario.
	- puerto: Si ha cambiado el puerto predeterminado, especifique el número de puerto.

Si no ha cambiado el puerto, no incluya el argumento del puerto en el comando.

Ejemplo:

ChangePassword.exe test test@123

```
ChangePassword.exe test test@123 9000
```
#### <span id="page-34-0"></span>**ERROR DE JAVA MOSTRADO DURANTE LA INSTALACIÓN**

Durante la instalación de Xerox® FreeFlow® VI eCompose en un sistema operativo Windows, podría aparecer un cuadro de diálogo de Error de Java. Haga clic en **Aceptar** para continuar con la instalación. La instalación continuará sin problemas y la aplicación funcionará correctamente después de reiniciar el sistema.

#### <span id="page-34-1"></span>**DESINSTALACIÓN DE XEROX FREEFLOW VI ECOMPOSE**

Cuando se va a desinstalar de Xerox® FreeFlow® VI eCompose todos los servicios que no se han detenido correctamente, aparece un cuadro de diálogo para solicitar que se detengan todos los servicios. Tras confirmarlo, el programa de desinstalación se interrumpirá y deberán detenerse los servicios de FreeFlow VI eCompose. Una vez parados los servicios, puede desinstalar FreeFlow VI eCompose.

# <span id="page-35-0"></span>Xerox® FreeFlow® VI Compose

Si utiliza un servidor de impresión EFI Fiery, antes de continuar con la impresión VIPP®, asegúrese de que se han aplicado todas las actualizaciones o revisiones de su servidor de impresión EFI Fiery.

Si no se aplican actualizaciones o versiones de su servidor de impresión EFI Fiery, las fuentes de impresión especializada de Xerox® FreeFlow® VI y los trabajos de impresión especializada no se cargan a no se reconocen.

Las versiones están disponibles a través de su centro de dispositivos EFI Fiery que a su vez está disponible a través de EFI Fiery Command Workstation (CWS).

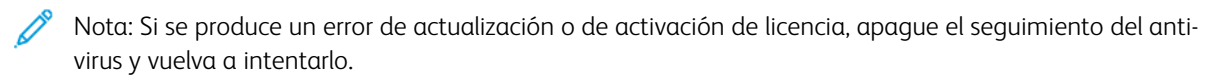

Una vez activada la licencia de FreeFlow VI Compose, los trabajos sin procesar que residan en el servidor de impresión EFI Fiery se deberán reenviar para su correcto procesamiento. Si desea configurar un servidor de impre-sión EFI para la impresión VIPP, consulte quía del usuario de impresión especializada [FreeFlow®](https://www.support.xerox.com/en-us/product/freeflow-variable-information-suite/content/163255) VI Suite VI Compose and Design Express on a Fiery DFE - FreeFlow Variable [Information](https://www.support.xerox.com/en-us/product/freeflow-variable-information-suite/content/163255) Suite - Xerox.

# <span id="page-36-0"></span>Aplicación de Xerox® FreeFlow® Variable Information Suite instalada en Windows

#### <span id="page-36-1"></span>**SELECCIÓN DE LA UBICACIÓN DEL DIRECTORIO XGFC DURANTE LA INSTALACIÓN**

En los sistemas operativos Windows donde hay aplicaciones de Variable Information Suite instaladas, como por ejemplo FreeFlow VI Design Pro, FreeFlow VI Explorer, FreeFlow VI eCompose o FreeFlow VI Design Express, al abrir el archivo VPC puede tener que comprobar el directorio C: \Users \<nombre de usuario> \AppData\Local\VirtualStore\Program Files (x86)\Xerox\VIPP\xgfc en lugar de la ubicación prefijada de xgfc C:\Program Files (x86)\Xerox\VIPP\xgfc. Si ocurre esto, el usuario conectado no tendrá derechos de acceso al directorio C:\Program Files (x86). Si el usuario no puede acceder a este directorio, desinstale la aplicación FreeFlow VI y vuelva a instalarla cambiando el directorio xgfc a otro lugar donde el usuario tenga derechos de acceso.

Problemas y [limitaciones](#page-28-0) conocidos

# <span id="page-38-0"></span>Información importante sobre los PDF

# Este capítulo incluye:

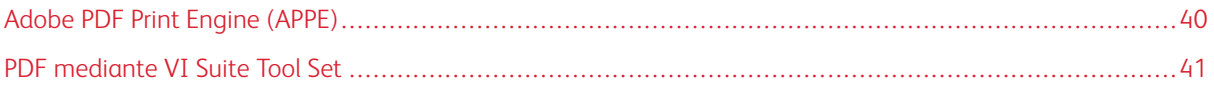

# <span id="page-39-0"></span>Adobe PDF Print Engine (APPE)

El control del acabado y de los materiales de impresión está disponible con la salida de PDF cuando se genera mediante FreeFlow VI eCompose, que requiere seleccionar la opción y la impresión en FFPS, o cuando se imprime VIPP® directamente en FFPS a través de la ruta de APPE.

Para imprimir a través de FFPS, asegúrese de configurar la cola de FFPS a APPE y el formato como PDF.

Asegúrese de que dispone del software de FFPS más reciente instalado en el dispositivo de impresión objetivo (versión 93.D4.x.x o posterior).

#### <span id="page-40-0"></span>PDF mediante VI Suite Tool Set

Puede convertir trabajos VIPP® a PDF mediante tres métodos distintos.

- 1. VI eCompose es la solución de VIPP® a PDF de producción de FreeFlow VI Suite. El software VI eCompose se ejecuta en un servidor de Windows. Existen cuatro clientes de entrada: LPR, Watched Folder, Cliente de envío de trabajos y Cliente de envíos web. El software de VI eCompose generará un archivo PDF maestro basándose en el contenido de la aplicación VIPP®. También puede generar archivos PDF secundarios y transferir archivos PDF a la siguiente etapa de su flujo de trabajo mediante el módulo de envío de VI eCompose. Para obtener más información sobre FreeFlow VI eCompose, consulte la *Guía del usuario de FreeFlow VI eCompose* o vaya a [www.xerox.com.](https://www.xerox.com/)
- 2. VI Design Pro, el entorno de diseño interactivo para la generación de aplicaciones VIPP® basadas en código, incluye la opción **Exportar trabajo como PDF** en el menú Archivo. Esta opción se puede usar para generar un archivo PDF maestro. Para obtener más información sobre FreeFlow VI Design Pro, consulte la *Guía del usuario de FreeFlow VI Design Pro* o [www.xerox.com](https://www.xerox.com/).
- 3. VI Design Express es el complemento de Adobe InDesign que se ejecuta en sistemas Windows PC o Mac OS. Este complemento permite el desarrollo rápido de aplicaciones basadas en VIPP®. FreeFlow VI Design Express permite generar una salida de PDF usando la opción **PDF de VI Design Express** del menú Exportar de InDesign.

#### <span id="page-40-1"></span>**INFORMACIÓN DE ADOBE ACROBAT Y ADOBE READER**

Si usa objetos PDF como recursos VIPP® en la aplicación de VIPP® y necesita ver la salida del archivo PDF desde VI eCompose con Adobe Acrobat o Adobe Reader, deberá asegurarse de estar utilizando Adobe Acrobat o Adobe Reader de la versión 10.1.4 o superior.

### <span id="page-40-2"></span>**ESTABLECIMIENTO DE LA CONFIGURACIÓN DE LAS CARPETAS CON PRIVILEGIOS DE ADOBE ACROBAT Y ADOBE READER**

Para ver archivos PDF que contienen recursos PDF de VIPP®, los archivos PDF han de abrirse desde una carpeta con privilegios de Adobe Acrobat o Adobe Reader.

Para crear una carpeta con privilegios, edite las preferencias siguientes de Adobe Acrobat o Adobe Reader:

- 1. En la aplicación Adobe, seleccione **Edición > Preferencias**.
- 2. En Categories (Categorías), seleccione **Page Display** (Visualización de página).
- 3. En la parte inferior de la ventana, en Modo de visualización de objetos XObjects de referencia, en Mostrar destinos XObject de referencia, seleccione **Siempre**.

4. En Ubicación de archivos de referencia, especifique la ruta al directorio que contiene los archivos PDF generados con VIeC.

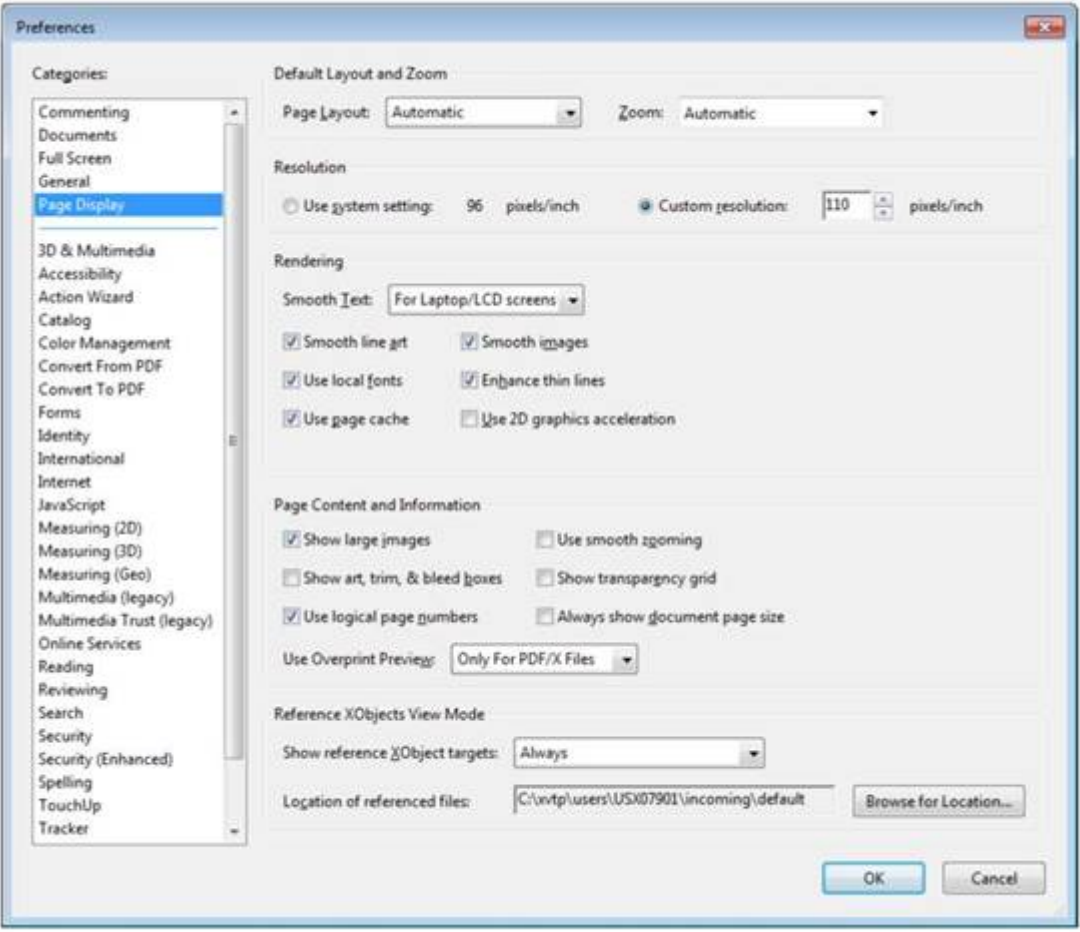

 $\mathscr{D}$  Nota:

- Se recomienda seleccionar la carpeta de entrada de VIeC en lugar de la carpeta que contiene el trabajo específico.
- Si todos los PDF generados por VIeC se encuentran en la misma jerarquía de la carpeta de entrada, todos los archivos PDF referenciados se localizarán y mostrarán correctamente.
- 5. En Categories (Categorías), seleccione **Security (Enhanced)** Seguridad (Mejorada).

6. En Ubicaciones privilegiadas, haga clic en **Agregar ruta de carpeta** y especifique la misma carpeta que se especificó en Ubicación de archivos de referencia.

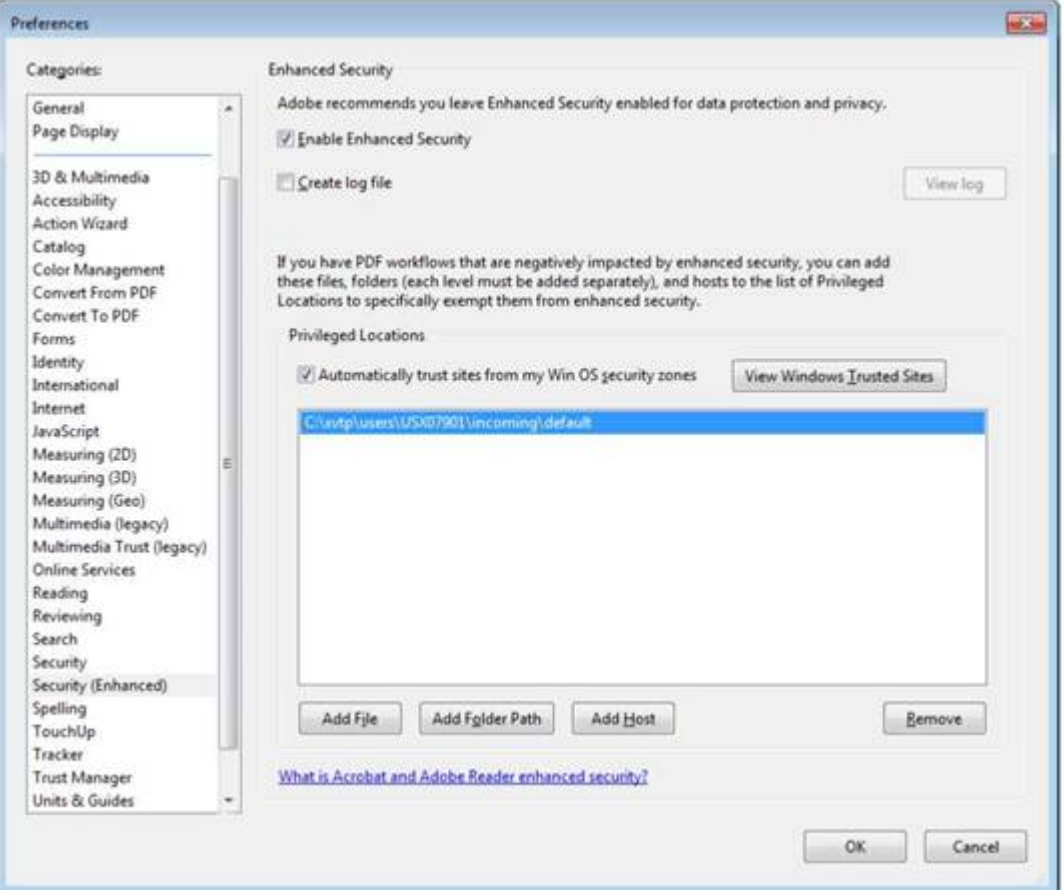

Nota:

- Los objetos XObject referenciados son independientes de la casilla de verificación Activar seguridad mejorada. El estado de la casilla no determina la visualización de objetos XObject de referencia.
- Cualquiera de las acciones siguientes puede hacer que Adobe Acrobat o Adobe Reader muestre Missing: (No se encuentra) seguido del nombre del recurso PDF que falta:
	- La versión de Acrobat o Reader no admite objetos XObject de referencia.
	- Las preferencias no se configuraron correctamente.
	- El archivo PDF se abrió desde una carpeta sin privilegios.

[Información](#page-38-0) importante sobre los PDF

# <span id="page-44-0"></span>Asistencia de impresoras de FreeFlow VI Suite

Este capítulo incluye:

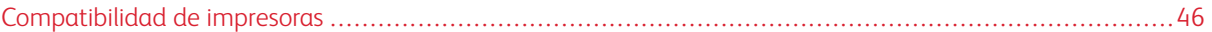

Los productos de la versión de FreeFlow VI Suite 18.0.0 admiten tanto la bandeja asistida por vacío (VCA) como el apilador de tamaño extra grande (XLS). La bandeja XLS o de tamaño extra grande permite realizar trabajos de impresión de un tamaño 330 x 1200 mm (13 x 47.25 pulg.) como máximo.

# <span id="page-45-0"></span>Compatibilidad de impresoras

La versión 18.0.0 de FreeFlow Variable Information Suite admite las siguientes impresoras:

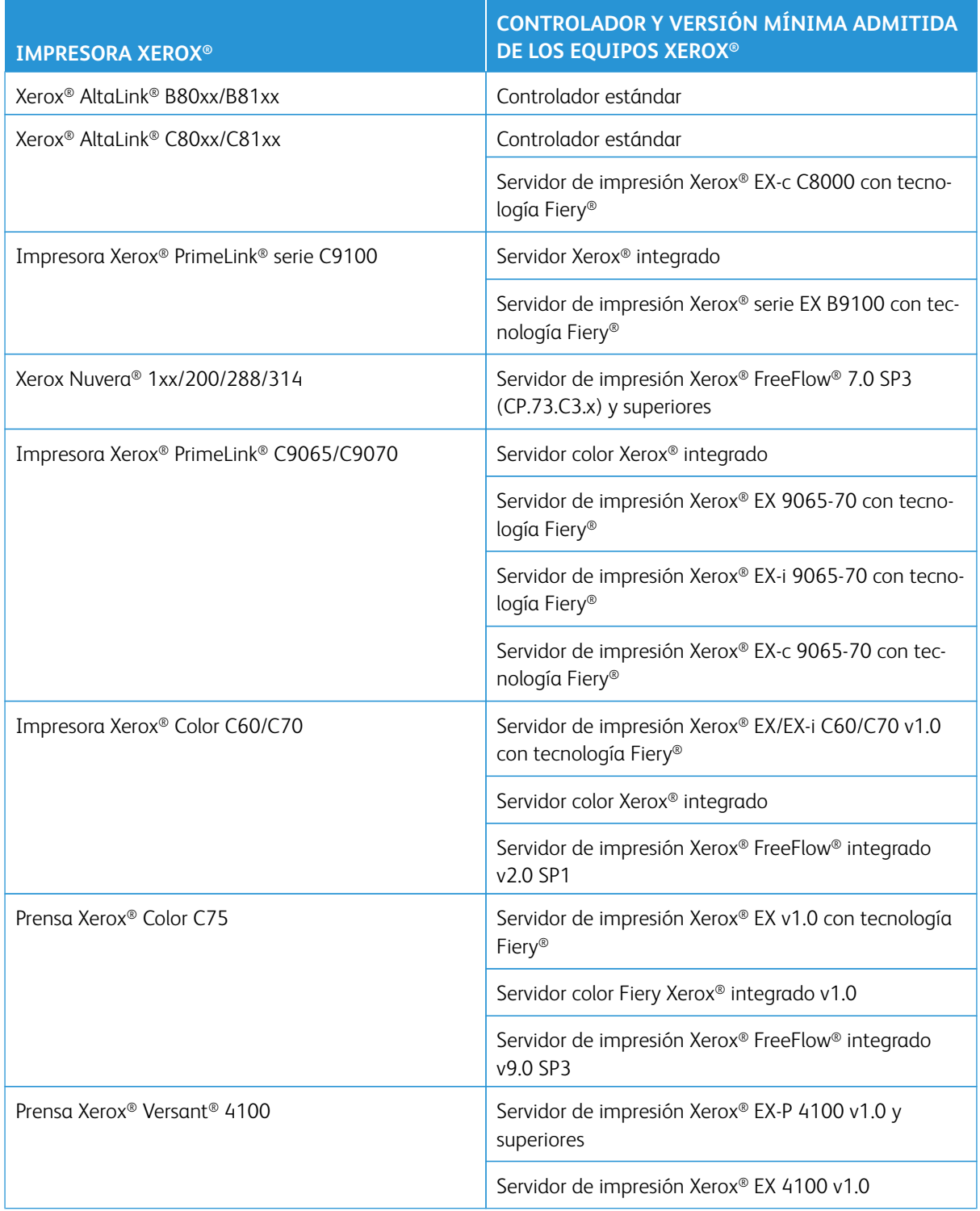

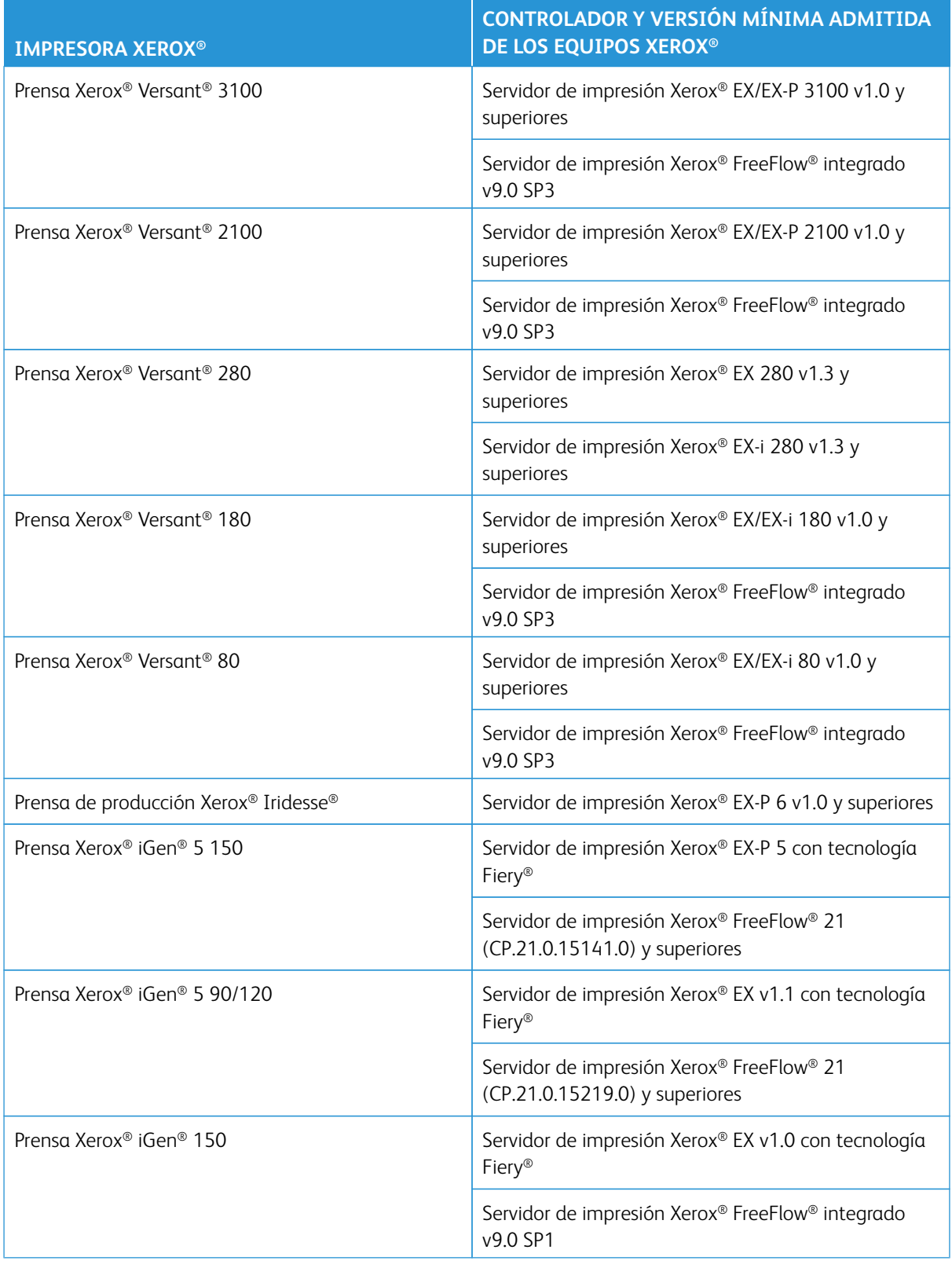

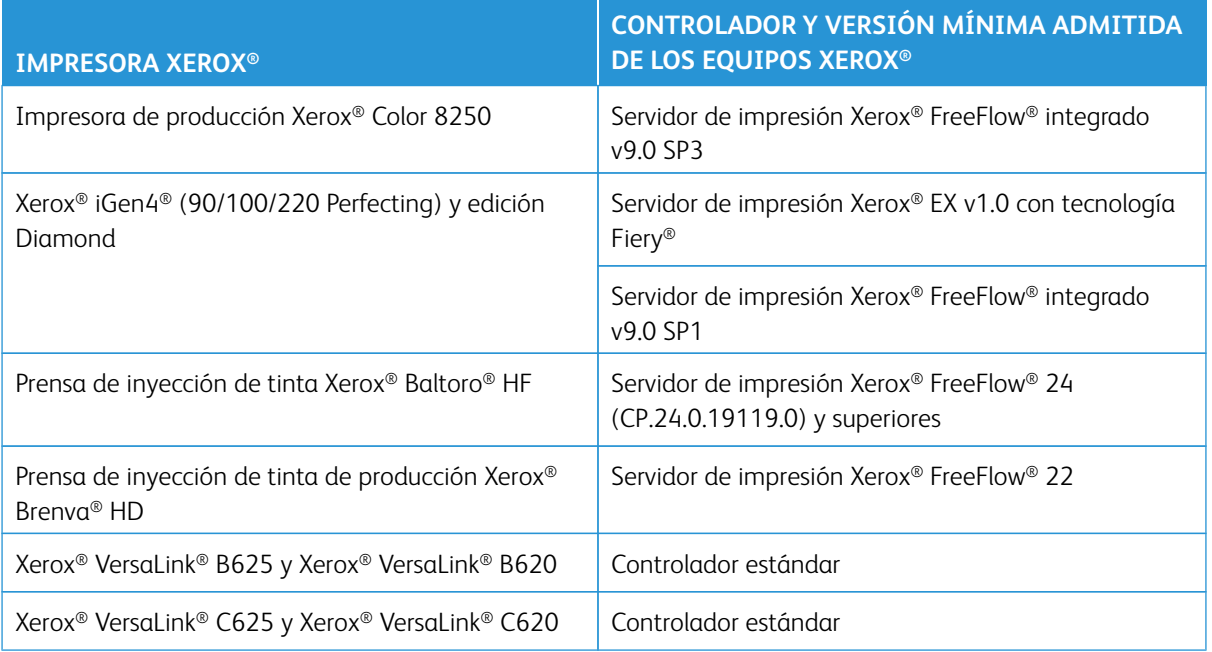

 $\mathscr{O}$ Nota: La impresión de trabajos VIPP® se puede realizar en las impresoras de las series de Xerox® Alta-Link® indicadas más arriba.

Nota: La impresión especializada de FreeFlow VI Suite no se puede realizar en todas las impresoras de oficina. Para obtener más información sobre la impresión de VI en aplicaciones de oficina, póngase en contacto con su representante de Xerox.

Consulte información adicional sobre la capacidad de impresión especializada de VIPP® con estas impresoras en [www.xerox.com.](https://www.xerox.com) Seleccione **Servicio al cliente > Asistencia y controladores**. Como tipo de producto, seleccione **Software y plataformas** y, a continuación, seleccione **FreeFlow > FreeFlow Variable Information Suite**. Vaya al área de documentación y busque **FreeFlow VI Suite Specialty Imaging Customer Report** (Informe del cliente de impresión especializada de FreeFlow VI Suite).

# <span id="page-48-0"></span>Divulgación de información sobre licencias de terceros

Este capítulo incluye:

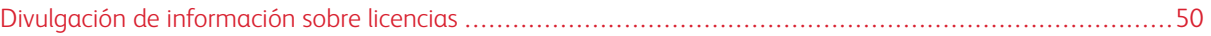

# <span id="page-49-0"></span>Divulgación de información sobre licencias

Encontrará información de divulgación de las licencias de componentes de otros fabricantes utilizados en aplicaciones de Xerox® FreeFlow® Variable Information Suite en las ubicaciones siguientes si la instalación se ha realizado en la ubicación predeterminada. En cuanto a las instalaciones realizadas en una ubicación distinta a la predeterminada, encontrará la divulgación de licencias en la carpeta ThirdPartyLicenses, dentro de la ubicación de instalación.

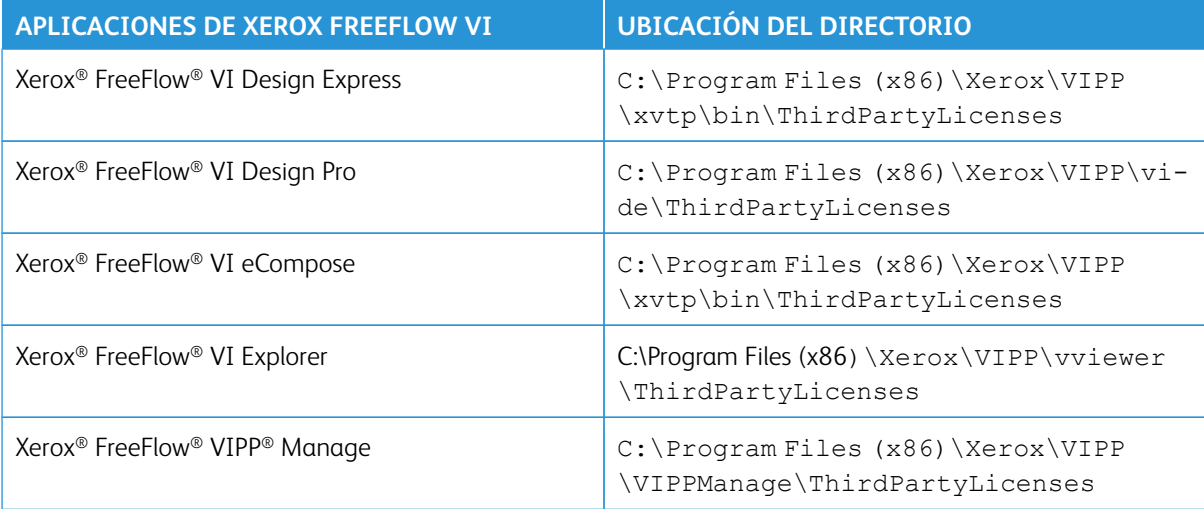

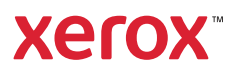